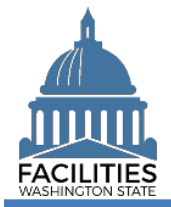

FPMT is the system of record for Washington state's facilities inventory. Data informs the state's biennial Six-Year Facilities Plan, budget decisions and comprehensive emergency management planning. This job aid provides a basic overview of FPMT, including the user interface, accessing agency data and reports.

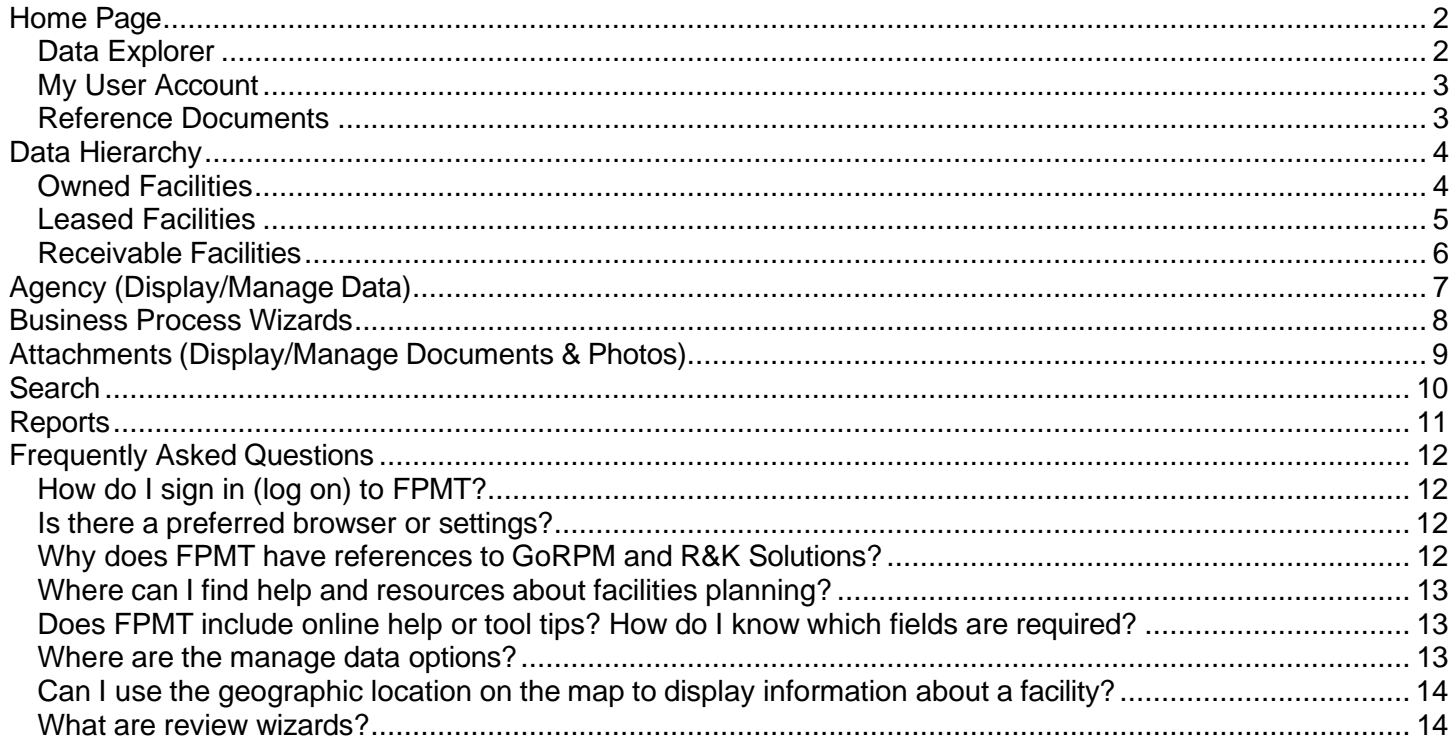

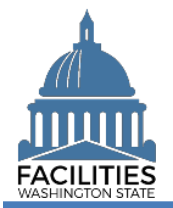

# <span id="page-1-0"></span>Home Page

The FPMT home page includes standard navigation tools to track and manage information. All FPMT users have access to the data explorer and their user account. Additional options are dependent on security/permission levels.

 $\checkmark$  Data is secured by user roles with security/permissions. This helps to ensure agencies can manage and control their data.

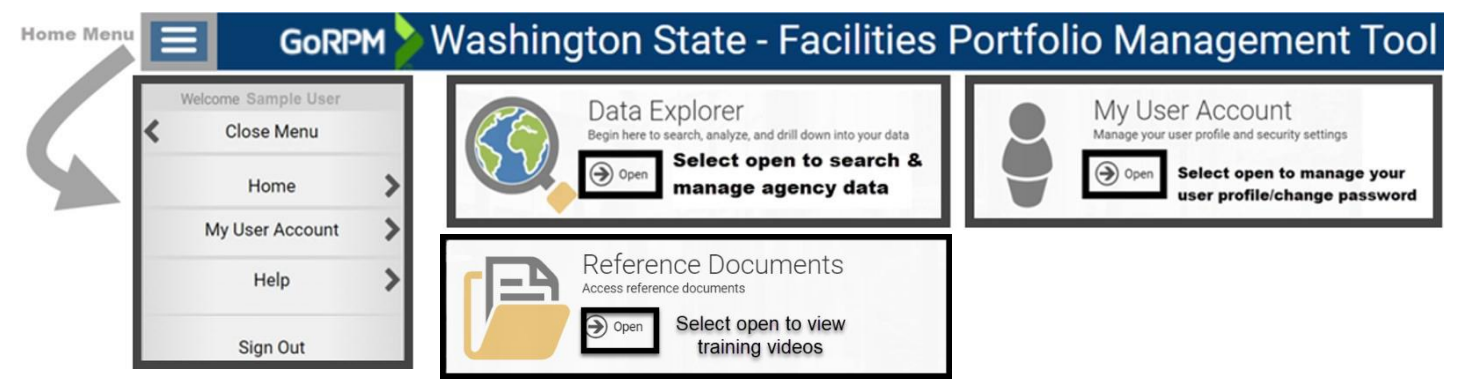

### <span id="page-1-1"></span>Data Explorer

Use the data explorer module to display or edit your agency's facilities data.

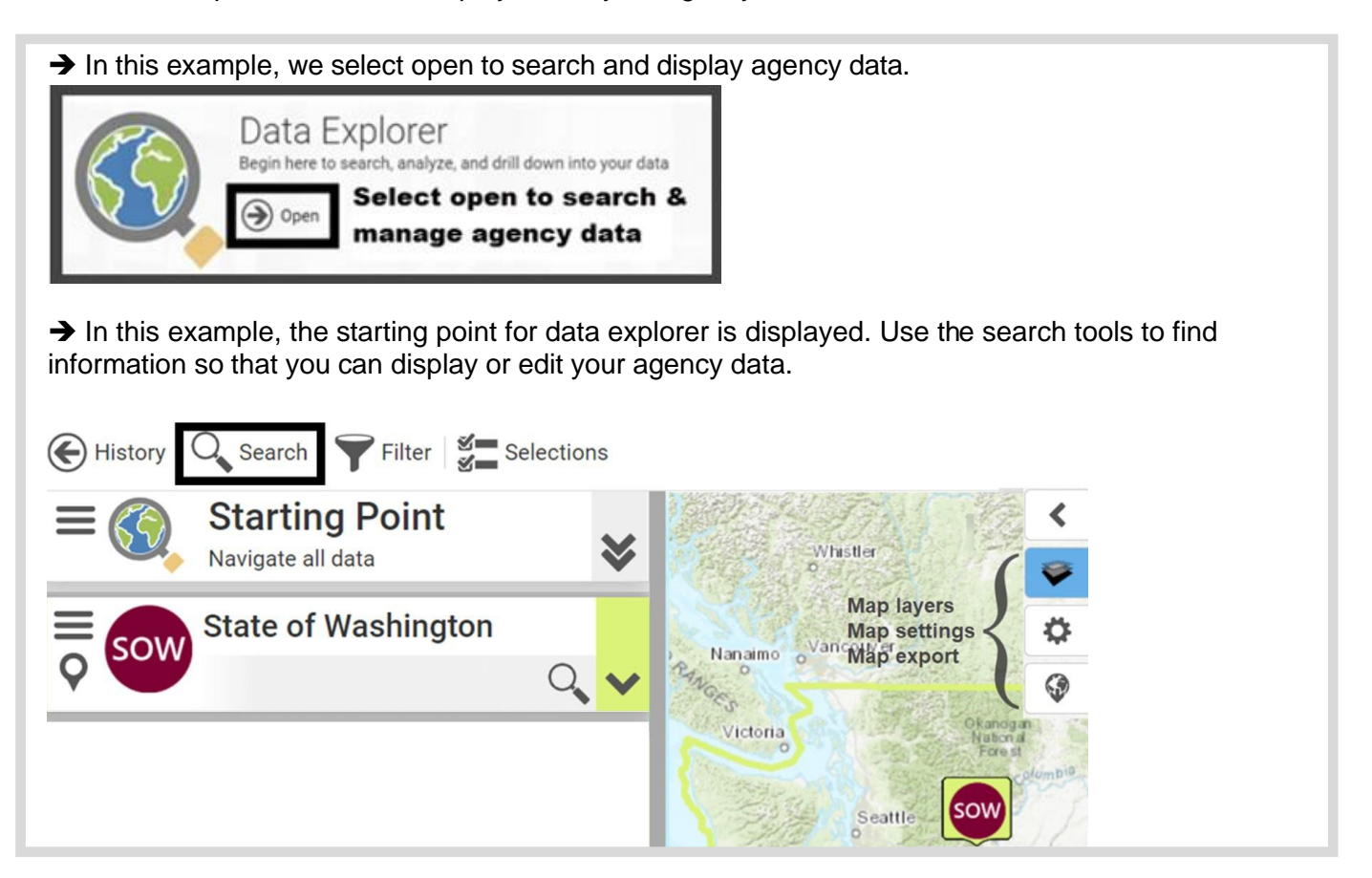

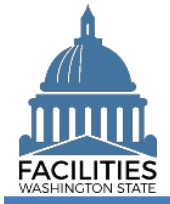

Users with Read-Only permissions will see a second Data Explorer that only displays active data and pending facilities. This option will make viewing agency data less cumbersome for users who are less familiar with FPMT and only access the system occasionally. The original data explorer, which also includes inactive data, is still available to Read-Only users.

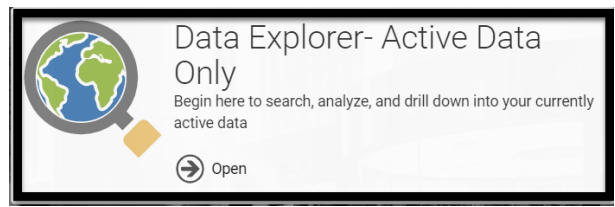

## <span id="page-2-0"></span>My User Account

FPMT includes an option to manage information about your user profile and security settings.

➔ In this example, we select open to display information about our user account.

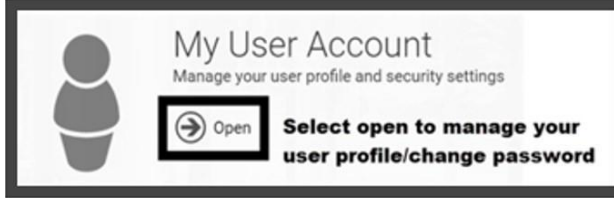

 $\rightarrow$  In this example, we can manage our user profile.

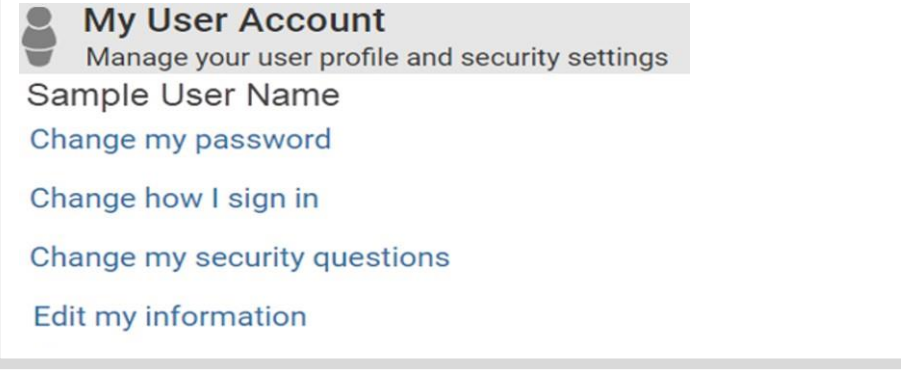

### <span id="page-2-1"></span>Reference Documents

OFM will upload training videos to this module as they are available.

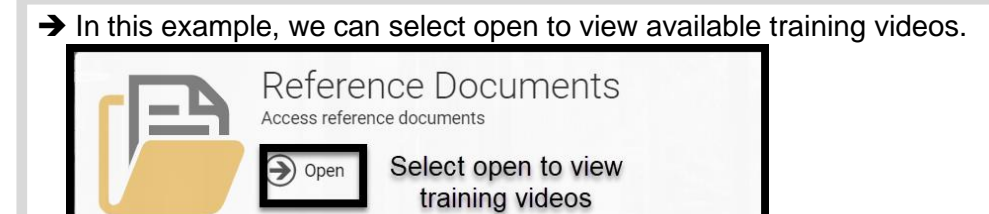

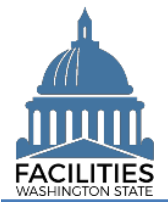

# <span id="page-3-0"></span>Data Hierarchy

FPMT uses a standard data hierarchy to organize and manage information.

# <span id="page-3-1"></span>Owned Facilities

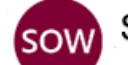

State of Washington: This is the highest level in the hierarchy.

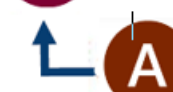

Agency: All system users are assigned an agency. Agency users can only edit data for their assigned agency.

Facility: Contains data about the facility, including location, status, ownership type and HRMS data.

Owned Facility: Contains data about the owned facility, including agency-specific data, agency assigned name and region.

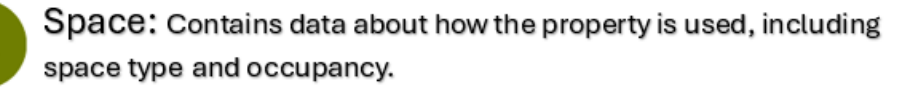

Condition Matrix: Can be used to populate the condition assessment score field in the owned facility table.

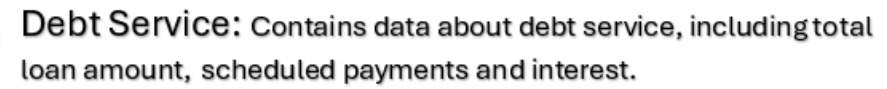

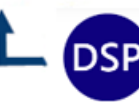

Debt Service Payment: Contains data about present and future debt service payments.

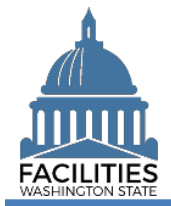

# <span id="page-4-0"></span>Leased Facilities

State of Washington: This is the highest level in the hierarchy. SOW

> $\mathsf{Agen}$ CY: All system users are assigned an agency. Agency users can only edit data for their assigned agency.

Facility: Contains data about the facility, including location, status, ownership type and HRMS data.

> Leased Facility: Contains data about the leased facility, including agency-specific data, agency assigned name and region.

> > Condition Matrix: Can be used to populate the condition assessment score field in the owned facility table.

Lease Contract: Contains data about the lease contract.

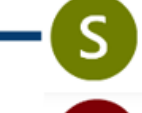

 $\Box$ M

Space: Contains data about how the property is used, including space type and occupancy.

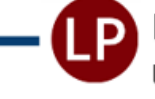

Lease Payment: Contains data about present and future lease payments.

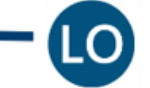

Lease Option: Contains data about lease options (cancellation clause, etc.).

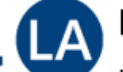

Lease Amendment: Contains data about amendments to the lease contract (change in costs, obligations, ownership, square footage, etc.).

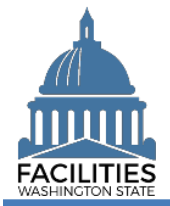

# <span id="page-5-0"></span>Receivable Facilities

State of Washington: This is the highest level in the hierarchy. SOW

> Agency: All system users are assigned an agency. Agency users can only edit data for their assigned agency.

Facility: Contains data about the facility, including location, status, ownership type and HRMS data.

Receivable Facility: Contains data about the receivable facility, including lessor and lessee information.

Receivable Contract: Contains data about the receivable lease contract.

- Space: Contains data about how the property is used, including space type and occupancy.
- 

Receivable Payment: Contains data about payment type and frequency.

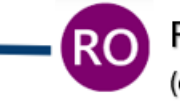

Receivable Option: Contains data about receivable options (cancellation clause, etc.).

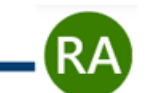

Receivable Amendment: Contains data about amendments to the receivable contract (change in costs, obligations, ownership, square footage, etc.).

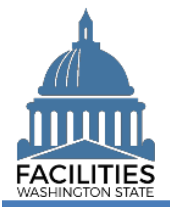

# <span id="page-6-0"></span>Agency (Display/Manage Data)

FPMT uses a standard data hierarchy to organize and manage information.

 $\checkmark$  Use the data explorer search tools to display and manage your agency's data.

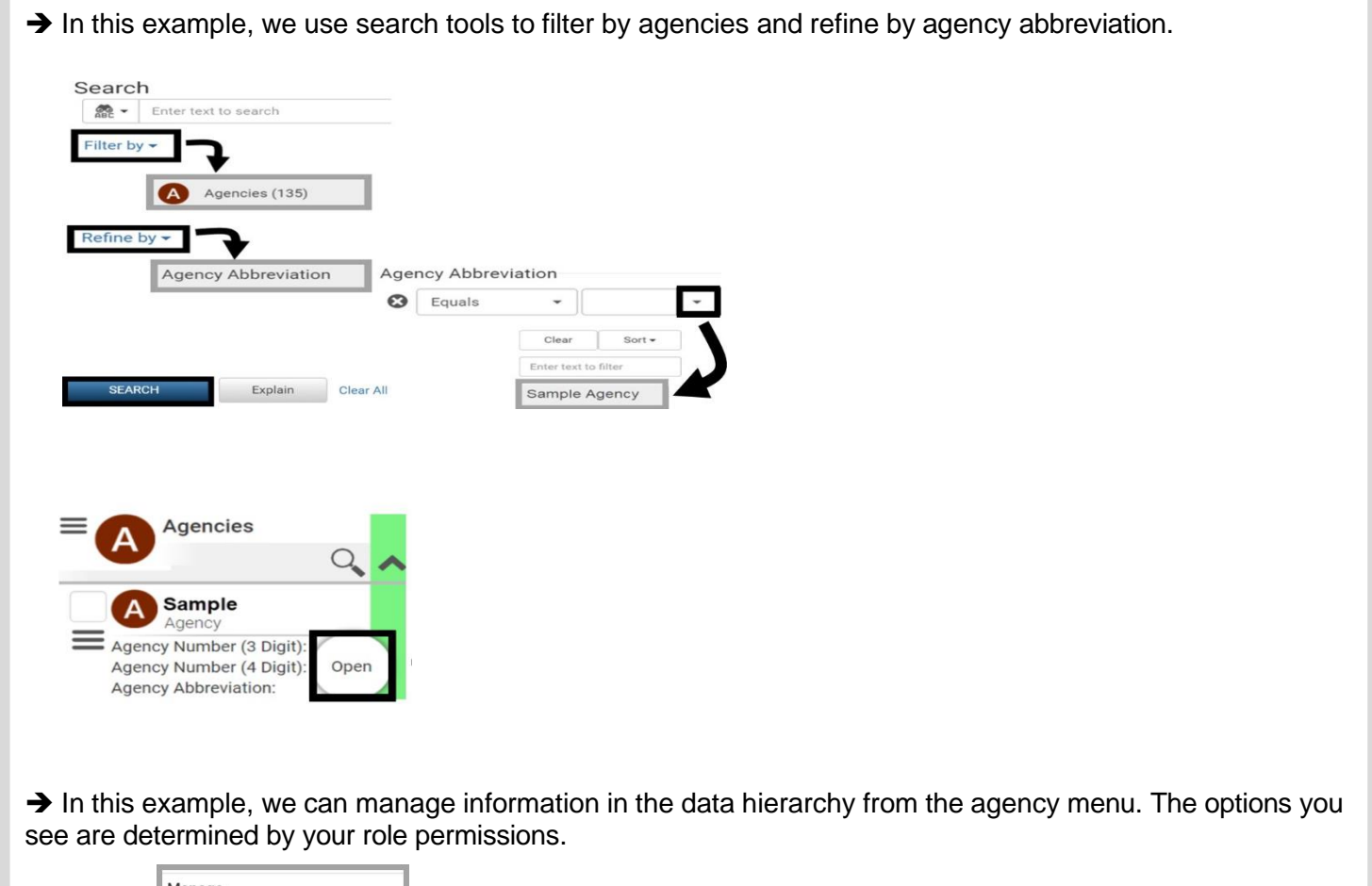

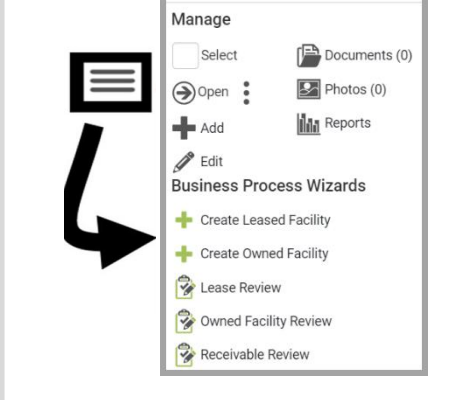

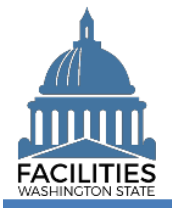

## <span id="page-7-0"></span>Business Process Wizards

Users are unable to manually edit most data in FPMT and must use wizards to make system updates. Business process wizards are available for all core tasks, including renewing leases, deactivating facilities, and creating new, or updating existing, owned, leased and receivable facilities. Wizards guide users through each step of the process and automate steps like linking tables and changing table statuses. This simplifies the overall experience and supports reduction of data errors.

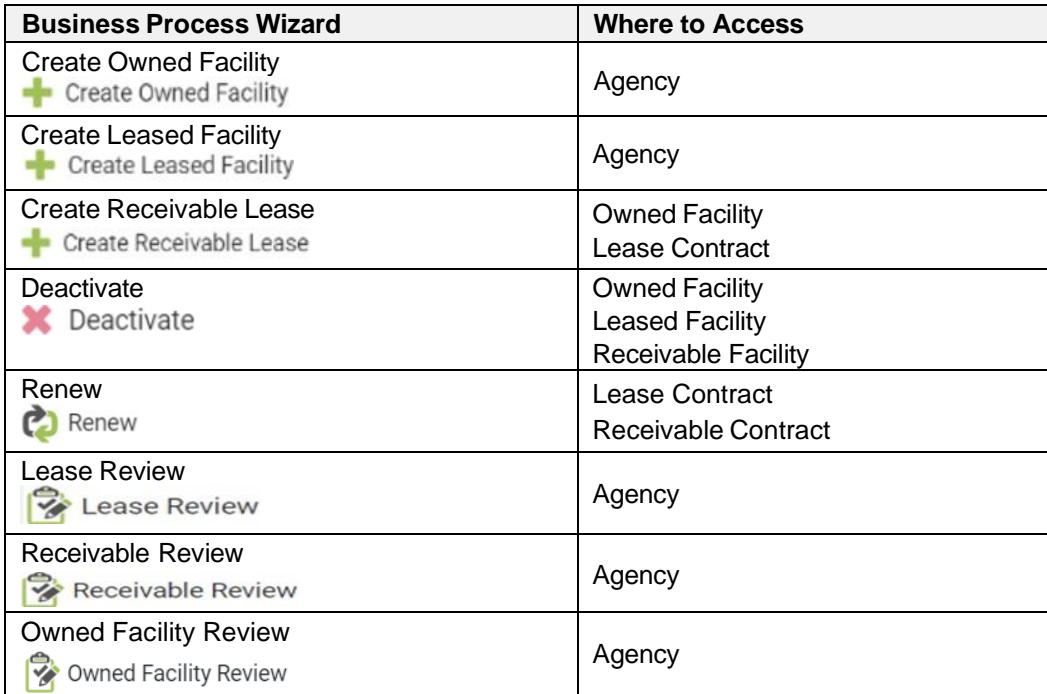

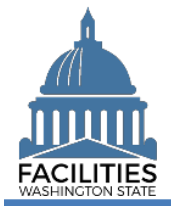

# <span id="page-8-0"></span>Attachments (Display/Manage Documents & Photos)

FPMT uses standard tools to manage documents and photos. For example, you can upload attachments for lease contracts and amendments.

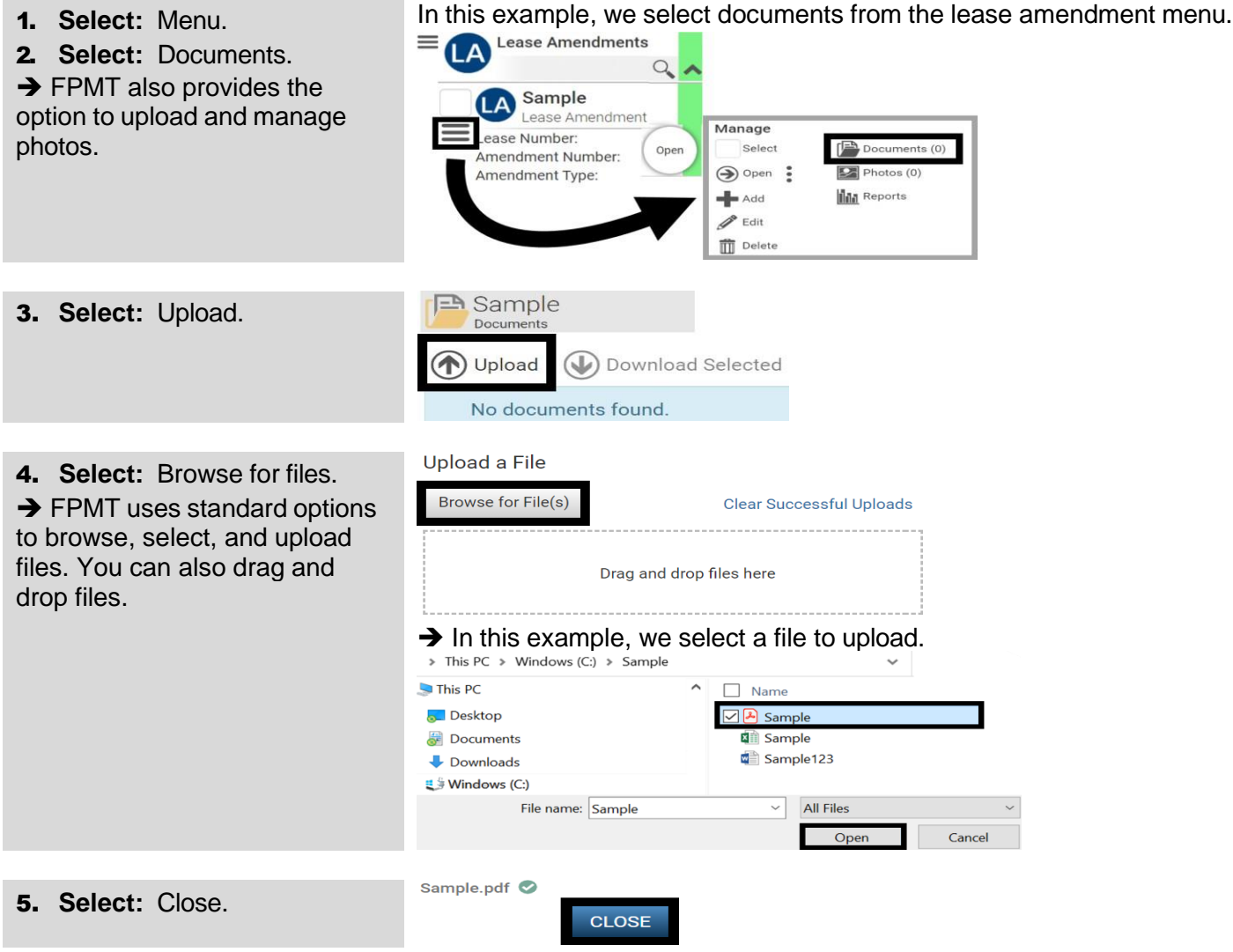

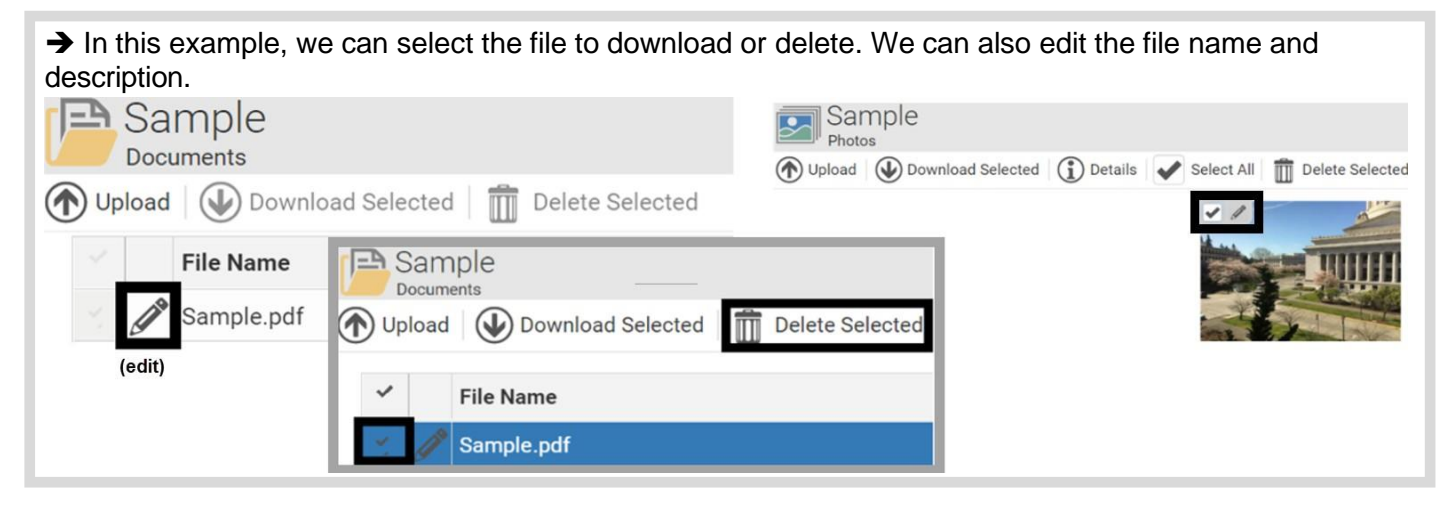

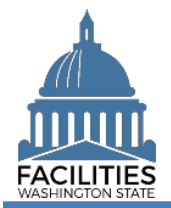

# <span id="page-9-0"></span>Search

FPMT uses standard search and filter tools in the data explorer.

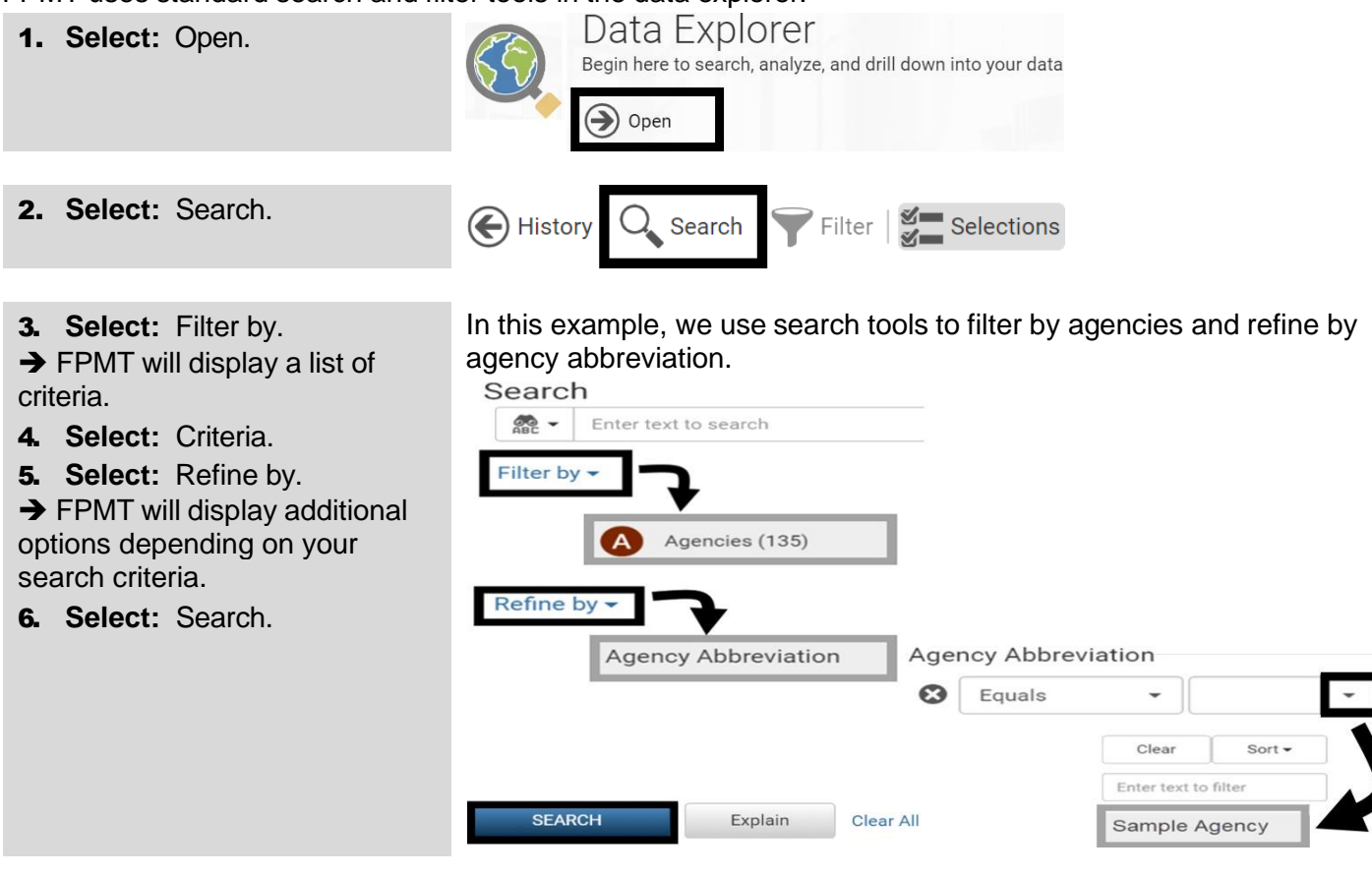

→ In this example, we can use the search tools to search by text or by geographic search. We can also select filters to focus our search and narrow the results list.

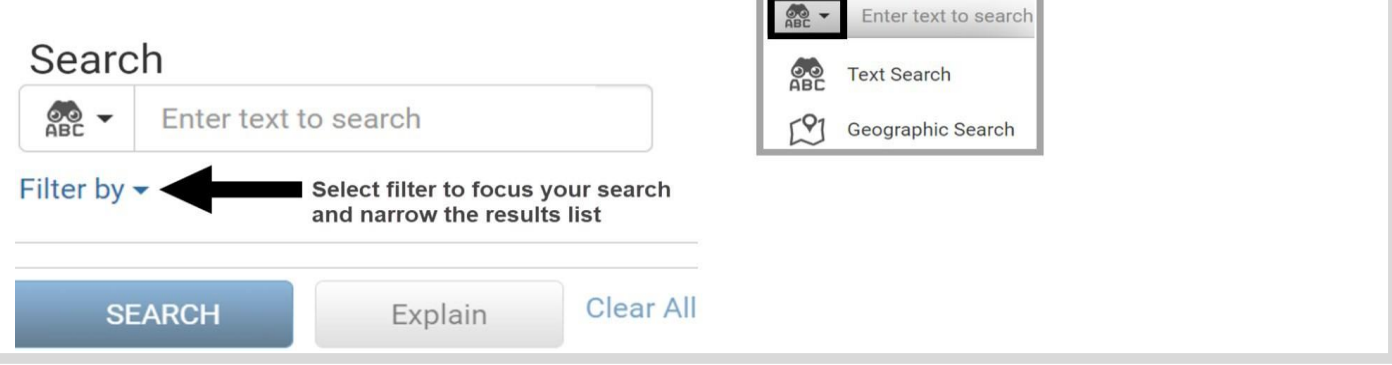

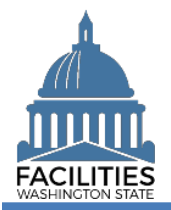

# <span id="page-10-0"></span>Reports

FPMT uses standard reporting tools in the data explorer.

 $\checkmark$  FPMT will provide additional options after you select a report. For example, FPMT will prompt you to input fiscal year or other criteria if needed.

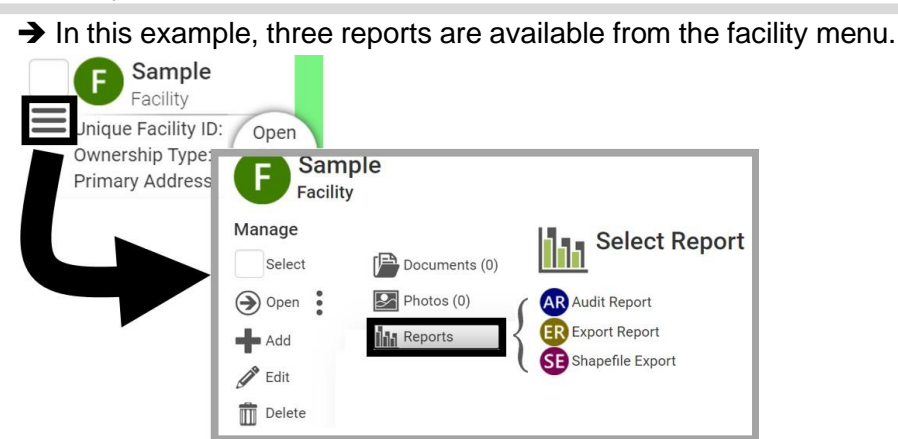

→ In this example, a number of reports are available from our agency data menu.

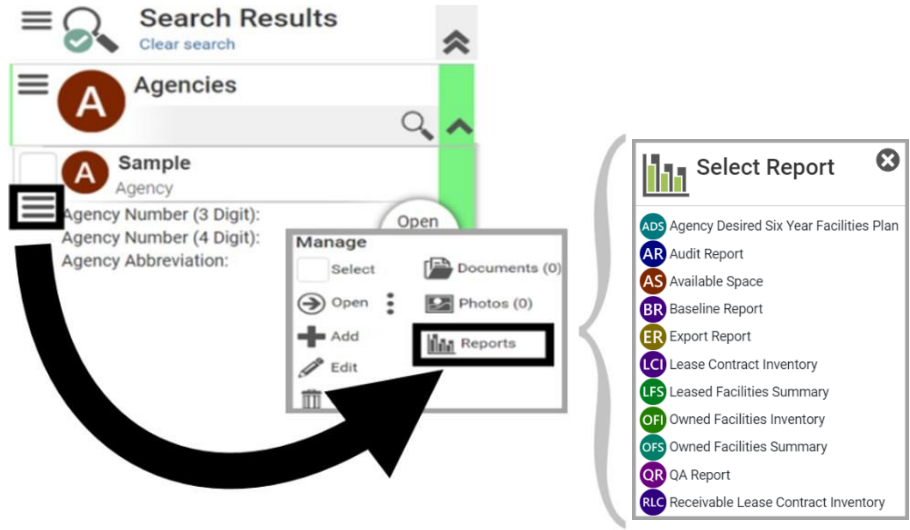

→ In this example, we can use standard reporting tools to print report results, export report results, etc.

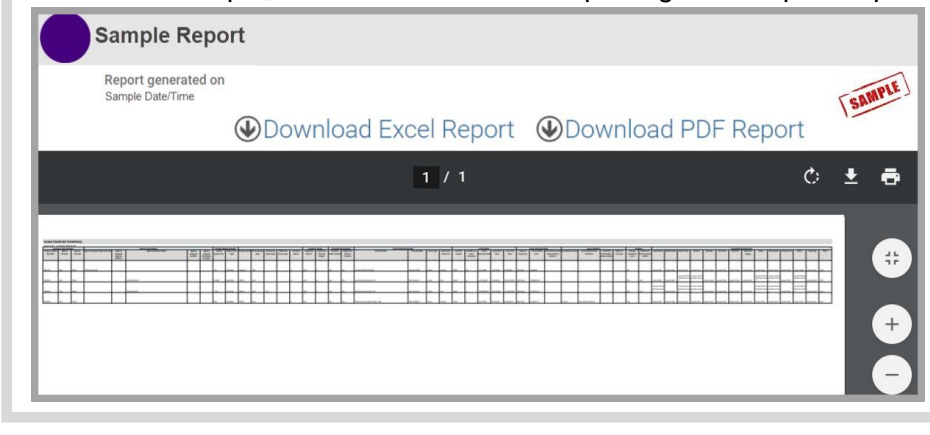

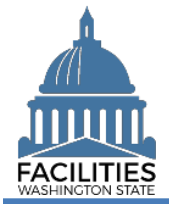

# <span id="page-11-0"></span>Frequently Asked Questions

For additional information, contact the OFM Help Desk.

**OFM Help Desk**

# DESK

[HereToHelp@ofm.wa.gov](mailto:HeretoHelp@ofm.wa.gov)

**360.407.9100**

## <span id="page-11-1"></span>How do I sign in (log on) to FPMT?

Authorized users can sign in with their FPMT user name/email or via Single Sign On (SSO).

- $\checkmark$  Single sign on (SSO) is available via the State Government Network [\(SGN\)](https://watech.wa.gov/glossary) when your agency uses the Active Directory Federated Services [\(ADFS\)](https://watech.wa.gov/services/Active-Directory-Federation-Services-ADFS).
- 1. **Open:** Browser.
- 2. **Input:** [https://fpmt.gorpm.com.](https://fpmt.gorpm.com/)
- 3. **Press**: Enter. FPMT will display the sign in page.

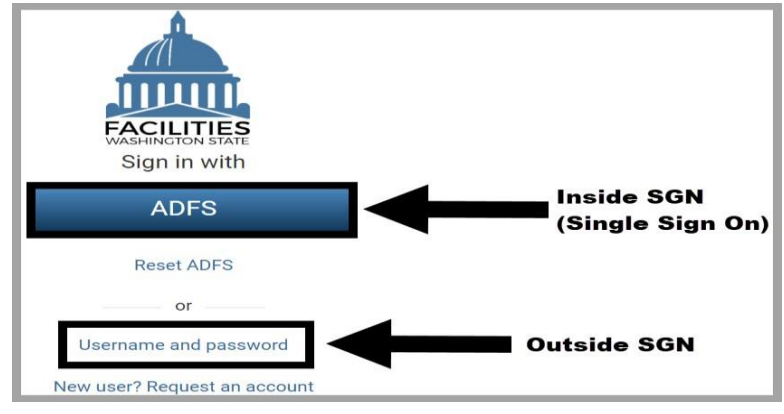

### <span id="page-11-2"></span>Is there a preferred browser or settings?

FPMT works best with current versions of Chrome, Edge or Firefox.

- You may need to use standard browser tools to adjust settings and preferences. For example, you may need to use browser tools to adjust pop-up settings to allow pop-ups from GoRPM or FPMT.
- ➔ In this example, we use standard Chrome browser tools to allow pop-ups.

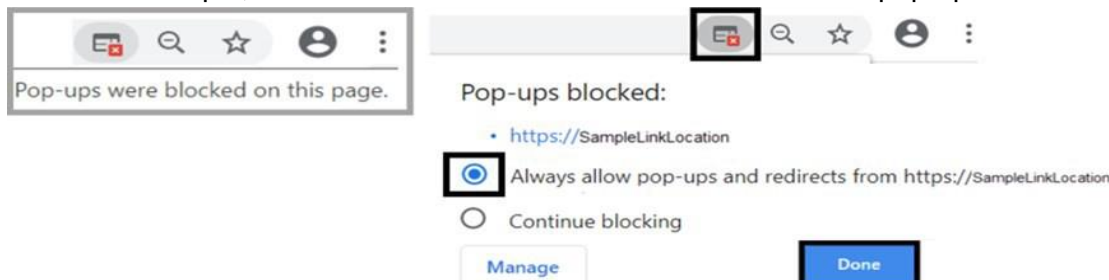

### <span id="page-11-3"></span>Why does FPMT have references to GoRPM and R&K Solutions?

FPMT uses standard software tools from GoRPM provided by our vendor R&K Solutions.

✓ You might see the GoRPM logo in the FPMT top banner area and references to R&K solutions in some of the user guide materials, etc.

**GORPM** Washington State - Facilities Portfolio Management Tool

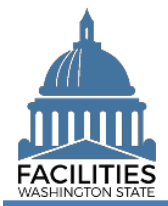

## <span id="page-12-0"></span>Where can I find help and resources about facilities planning?

For additional information, contact the OFM Help Desk ([HereToHelp@ofm.wa.gov](mailto:HeretoHelp@ofm.wa.gov) 360.407.9100)

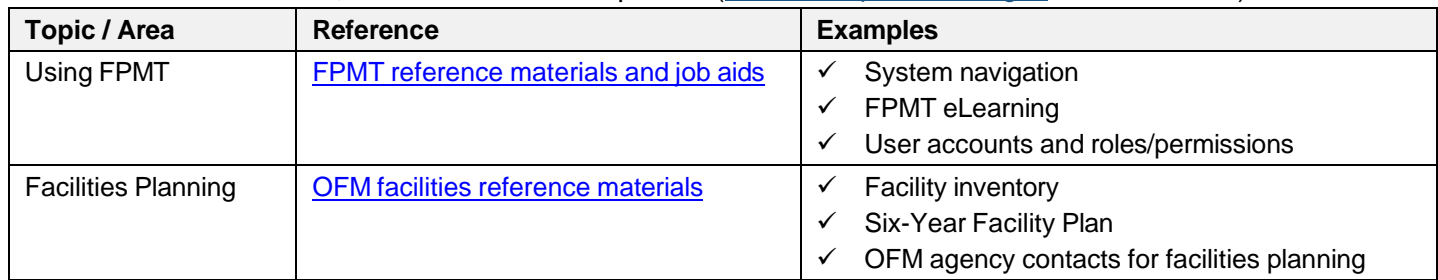

# <span id="page-12-1"></span>Does FPMT include online help or tool tips? How do I know which fields are required?

FPMT uses modern technology with standard navigation tools. For example, fields with tool tips include a question mark so that you can display additional information and required fields are labeled with a red band on the left side. If you select save and have not provided data for required fields, FPMT will provide an error message to inform you of the required fields that still need your data.

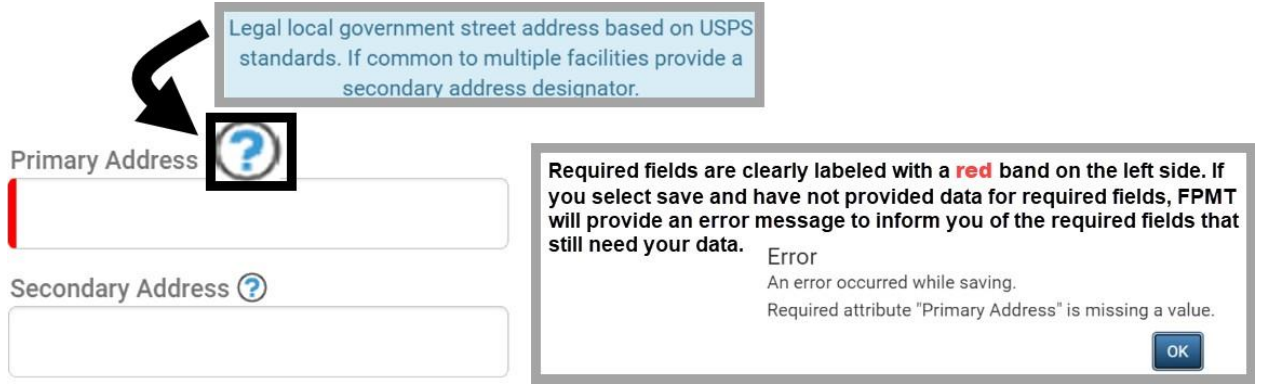

### <span id="page-12-2"></span>Where are the manage data options?

The manage data options are available from the menu levels. If you select the menu and the manage data options are not available, ensure you are at the correct level in the data hierarchy. Agencies have limited ability to edit data manually and must use wizards to complete system updates.

 $\checkmark$  In this example, manage data options are available from the agency menu.

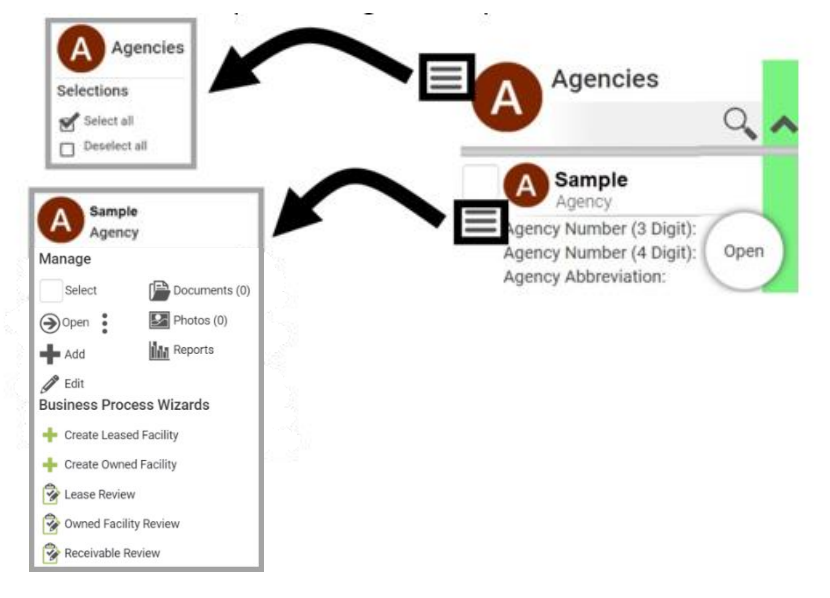

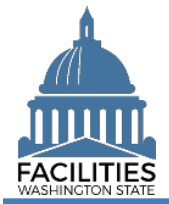

# <span id="page-13-0"></span>Can I use the geographic location on the map to display information about a facility?

You can select the facility on the map to display information. The search tools also include options to find information using a text search or geographic search.

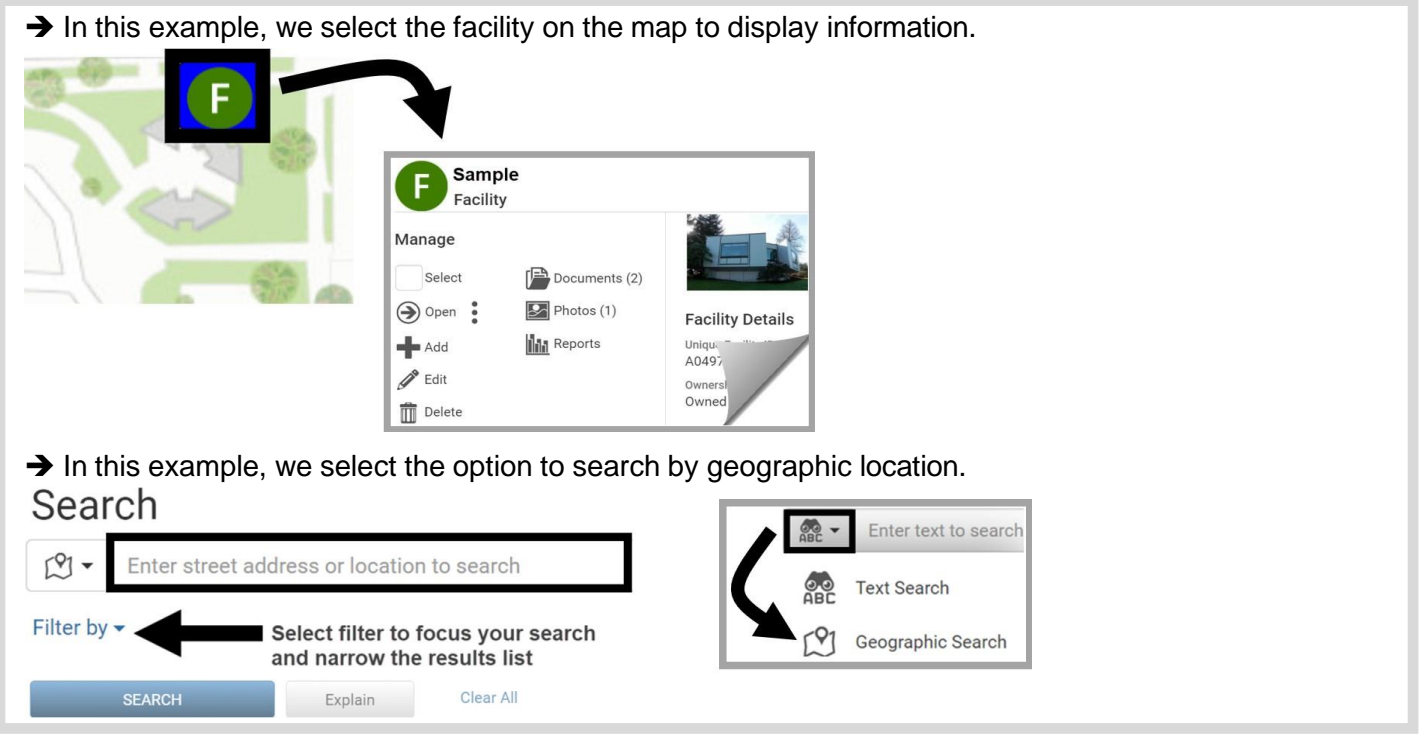

# <span id="page-13-1"></span>What are the review wizards?

The [Lease Review,](https://ofm.wa.gov/sites/default/files/public/itsystems/FPMT/Lease%20Review%20Business%20Process%20Wizard.pdf) [Receivable Review](https://ofm.wa.gov/sites/default/files/public/itsystems/FPMT/Receivable%20Review%20Business%20Process%20Wizard.pdf) and [Owned Facility Review](https://ofm.wa.gov/sites/default/files/public/itsystems/FPMT/Owned%20Facility%20Review%20Business%20Process%20Wizard.pdf) wizards allow users to easily review and update all tables associated with leased, receivable, or owned facilities.

- $\checkmark$  Examples of tasks you can complete in the Review wizards include adding tables such as payments, options, amendments, and spaces. You can also edit fields such as condition assessment score.
- $\checkmark$  Select Next to navigate through the wizard.
- $\checkmark$  FPMT will display an error message if there are data validation issues that you need to correct before moving to the next step in the process.
- ✓ To complete the wizard and save your changes to the database, ensure you go all the way to the Data Review section and select the last Save and Close button. Exiting the wizard before this step will result in data loss.